## ■11-1-4 サービス計画書の未作成状況を確認する

福祉用具サービス計画書の未作成者の確認が行えます。尚、リスト表示される未作成者の条件は以下となります。

・サービス計画書データ未作成者リスト(レンタル):下記 3 項目が全て未入力の場合

- ① 選択福祉用具(レンタル)TAB の「商品明細」
- ② これからの生活像と留意点 TAB(レンタル)の「これからの生活像」
- ③ これからの生活像と留意点 TAB(レンタル)の「留意点」

・サービス計画書データ未作成者リスト(販売):下記 3 項目が全て未入力の場合

- ① 選択福祉用具(販売)TAB の「商品明細」
- ② これからの生活像と留意点 TAB(販売)の「これからの生活像」
- ③ これからの生活像と留意点 TAB(販売)の「留意点」

【出力できる帳票】

・サービス計画書データ未作成者リスト(レンタル)・(販売)

【ポイント】

未入力項目が1つでも入力されている場合はリストアップされませんのでご注意下さい。

1.

「サービス計画」メニューを選択し ます。

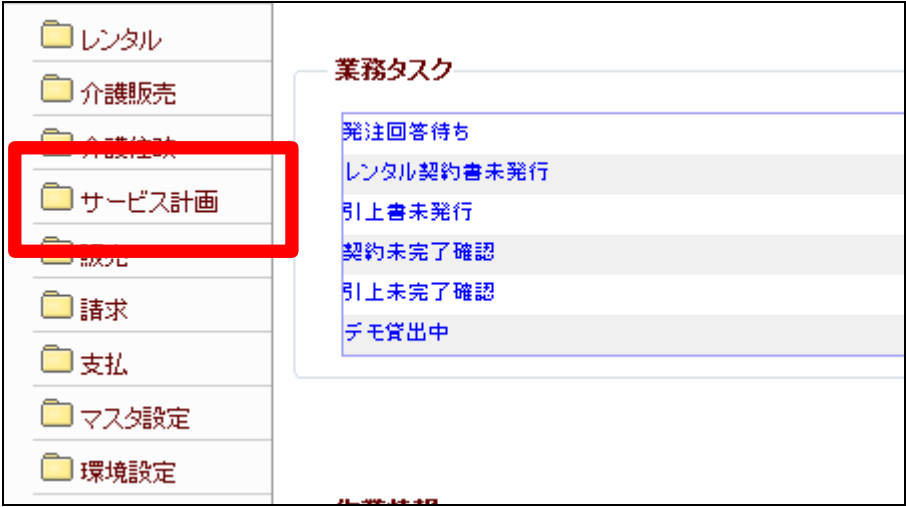

2.

メニューが展開されますので、「福 祉用具サービス計画書データ未作 成者リスト」メニューを選択します。

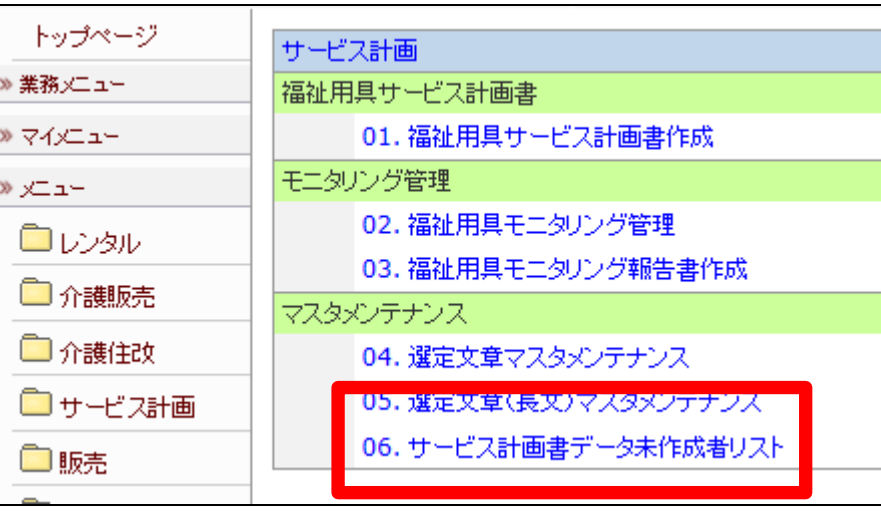

3.

サービス計画データ未作成者リス ト発行画面が表示されます。

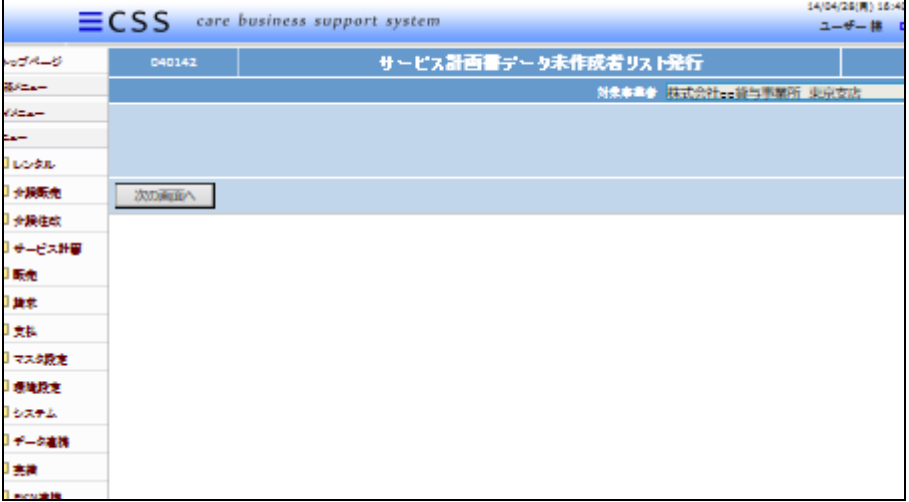

4.

「次の画面へ」をクリックします。

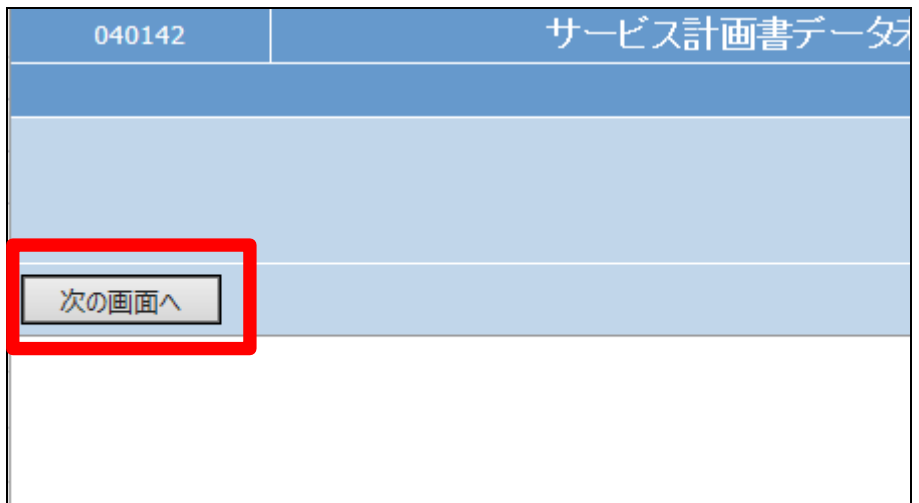

5. 発行が可能となると画面中央に 「保存する場合は、ここを右クリッ ク「対象をファイルに保存 (A)...」を選択して下さい。」と表 示されます。

左クリックを行うと画面上に帳票 (PDF)が表示されます。 右クリックを行うとパソコンに帳票 が保存されます。

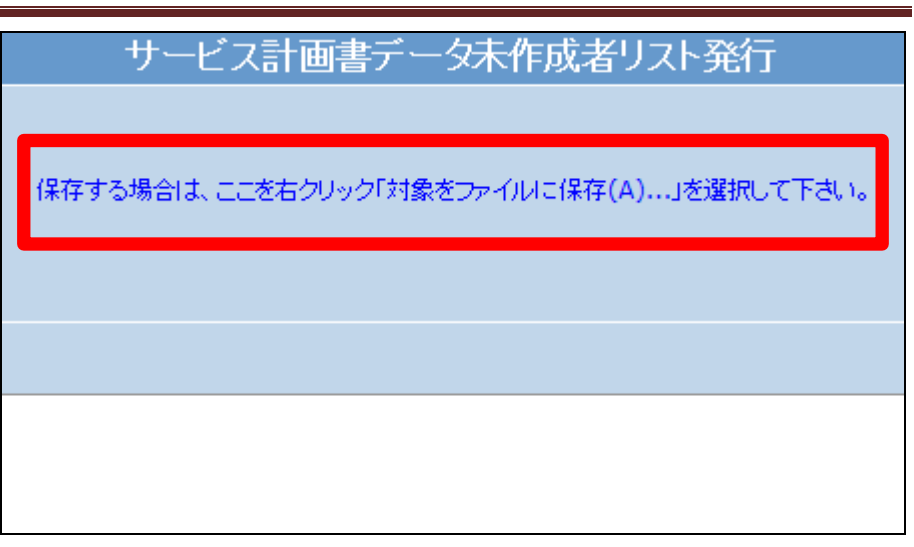